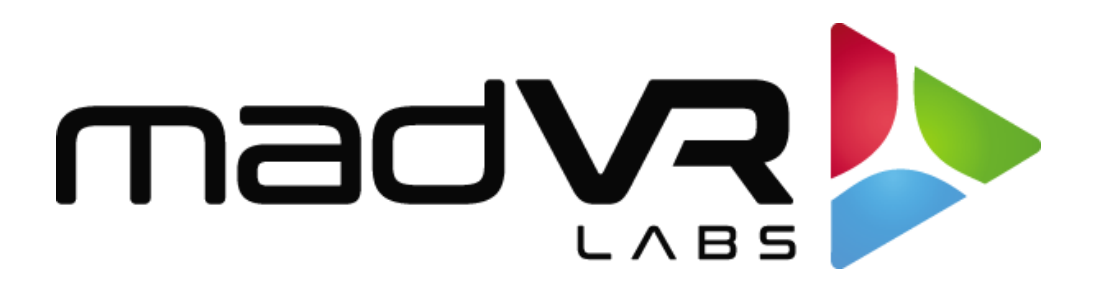

## madVR Envy

## Kaleidescape Setup Guide

Revision 1.1

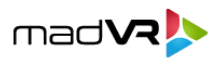

## **Kaleidescape Setup with the Envy**

Please follow these instructions to setup your Kaleidescape for proper playback with the madVR Envy.

- 1. Use a web browser to access the Kaleidescape advanced settings, as these settings are not accessible using the Kaleidescape remote control. If you do not know the IP address of the Kaleidescape, you can get that from its on-screen options.
- 2. Click on the "Video" tab in the header of the Kaleidescape advanced options page in your browser.

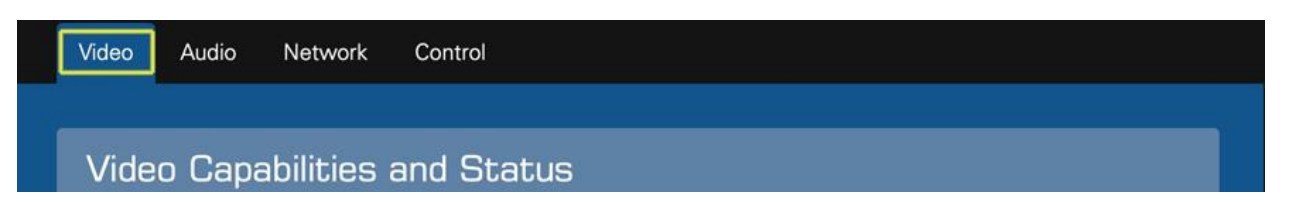

3. Under "Select Video Behavior", select the option "**Allow display mode changes (use external scaler)**".

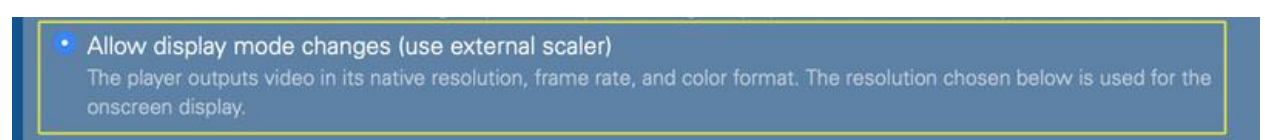

This option ensures the Kaleidescape outputs that the original resolution and framerate of the movie. Otherwise, it will output movies at 60p instead of 24p, which causes a slightly distracting motion jerkiness.

This setting also ensures that the native aspect ratio of the movie is used. Otherwise, scoped movies will be played back as 21:9 (2.33:1), instead of 2.40 or whatever the actual aspect ratio is, which impacts the Envy's auto-aspect ratio detection and black bar management.

4. Under "4K Ultra HD Support", select "Automatic (default)".

[Remaining steps continued on next page.]

5. **Important**: Under "OSD Refresh Rate" choose "Prefer 24 Hz onscreen menus". This option will greatly speed up the HDMI switching time, since the Kaleidescape menus and movie selection screen will be at 24p instead of 60p. This avoids the extra time required otherwise for the HDMI signal to sync between 60p and 24p when movie playback is started.

madV?

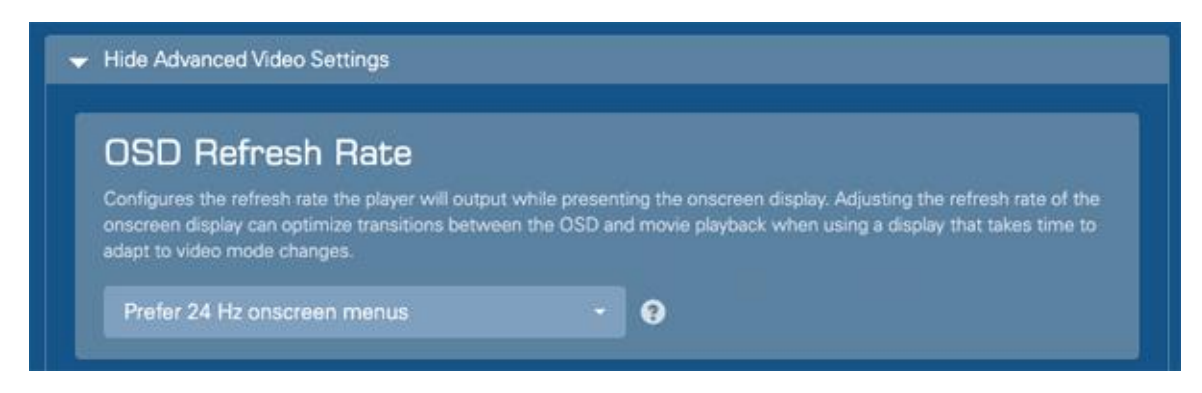

- 6. Optional: Under "HDMI Content Type Metadata", select "Transmit content type metadata".
- 7. Press OK and apply the settings. This completes the Kaleidescape setup.